## How to use the Patient Portal (for patients)

The SimpleClinic Patient Portal is a website interface for patients to be able to:

- View/print prescriptions, and easily re-order supps and pay online!
- View/print previous and outstanding **invoices** and pay online.
- View **appointment** history and cancel upcoming appointments in accordance with your clinic policies.
- View **Course** material
- Upload and **share a document** with their practitioner. A great example of this is having your clients upload their diet diary or results in between appointments.
- Easily **email the clinic** from the portal.

1. Go to the link below to access the Patient Portal:

## https://patient.simpleclinic.net

|                                           | This portal is for exclusive use by patients of SimpleClinic practitioners, please sign in with your email and password. |
|-------------------------------------------|----------------------------------------------------------------------------------------------------|
| Welcome to<br>SimpleClinic Patient Portal | Email                                                                                                    |
| Simple Chine Futicite Fortai              | Password                                                                                                    |
|                                           | Eorgotten, password?                                                                                                    |
|                                           | ⊖ Create an account → Sign in                                                                                            |

2. For patients using Patient Portal for the first time, they will need to click Create an account.

|                             | Please complete the     | following form to create your account |
|-----------------------------|-------------------------|---------------------------------------|
|                             | First Name              | Last Name                             |
|                             | Date of Birth           |                                       |
|                             | day/month/year          | 8                                     |
|                             | Email                   |                                       |
| Welcome to                  |                         |                                       |
| SimpleClinic Patient Portal | Password                |                                       |
|                             | Confirm Password        |                                       |
|                             |                         |                                       |
|                             | I accept the Privacy Po | llsy → Sign up                        |

The patient will need to enter their email address and date of birth that they have registered with the clinic, this is part of the identification check. A secure password will also be required, if certain password requirements are missing, the patient will be prompted to enter this into their password before clicking SIGN UP (as below the password must contain 1 uppercase letter, 1 lowercase letter, 1 symbol and 1 number).

| nfirm Pass  | word |  |  |  |
|-------------|------|--|--|--|
| onfirm Pass | word |  |  |  |

Once entered, the patient will receive a verification email. They will not be able to continue without verifying their email.

| Registration                                                                                                    |
|----------------------------------------------------------------------------------------------------|
| A verification link will be sent by email to<br>nyandasimpleclinic@outlook.com. You will be unable to<br>login until you verify your account. |
| ОК                                                                                                    |

The below screenshot shows an example of the verification email.

From: <a href="mailto:support@simpleclinic.net">support@simpleclinic.net</a> Sent: Thursday, December 29, 2022 3:56 pm To: <a href="mailto:nyandasimpleclinic@outlook.com">nyandasimpleclinic@outlook.com</a> Subject: Your verification link

Please click the link below to verify your email address. Verify Email

3. After this, the patient will need to return to the patient portal and log in.

4. The patient will now see the below **Dashboard** screen. From the Dashboard the patient will be able to quickly access their next appointment, latest prescription and latest course. They can use the menu in the top left corner to access other areas -> Clinic list, all Prescriptions, all Appointments, all Invoices, Profile, all Courses.

|                                                                                                    | Welcome back<br>Nyanda Applegate ~                                                                                                    |
|----------------------------------------------------------------------------------------------------|----------------------------------------------------------------------------------------------------|
| Your next appointment         What         Initial Naturopathic Consultation         When         01/02/2023 10:00 AM         Where         Not specified             Prescriptions         27/01/2023         Passion 4 Health | <ul> <li>Water constant and the series of the series of the series o</li></ul> |
|                                                                                                    | → View course                                                                                                    |

5. **Courses** will allow the patient to access Course material if they have signed up to a Program run by your clinic.

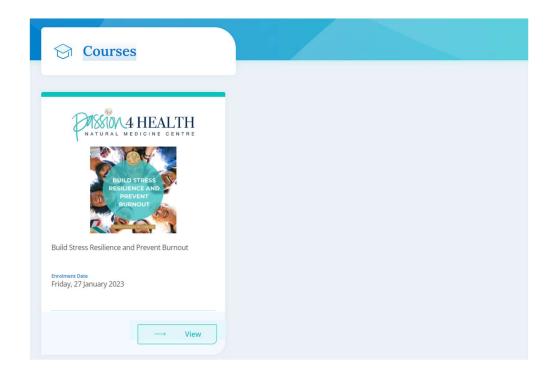

6. From the **Clinics** section, patients will be able to view their linked clinics if they are see multiple practitioners at different clinics. From here, patients can easily upload documents to send to the clinic. Practitioners will receive an email notification when this happens.

| Se Clinics                                |  |
|-------------------------------------------|--|
|                                           |  |
| Passion 4 Health                          |  |
| Next Appointment<br>01/02/2023 10:00 AM → |  |
| Phone<br>07 3129 9350                     |  |
| Email<br>info@passion4health.com.au       |  |
| ⊡ Email → Upload file                     |  |

Please note: to upload files other than images, the patient will need to select 'All Files' when selecting the file from their computer.

| v <        |                          |   |
|------------|--------------------------|---|
| File name: | ✓ Image Files            | ~ |
|            | Image Files<br>All Files |   |
|            | All Files                |   |
|            |                          |   |

7. **Prescriptions** section will allow patients to view previous prescriptions.

| ♡ <sub>2</sub> Prescriptions                                    |  |
|-----------------------------------------------------------------|--|
| Last 30 days                                                    |  |
| PASSION 4 HEALTH<br>NATURAL MEDICINE CENTRE<br>Passion 4 Health |  |
| Prescription date<br>Friday, 27 January 2023                    |  |
| Patient notes<br>Goal - to reduce inflammation and reduce pain  |  |
| $\frown$ Email $\longrightarrow$ View                           |  |

8. **Appointments** section will allow patients to view any upcoming appointments and cancel their booking in accordance with the clinic policies as set out under Services.

| Appointments                                                                       |  |
|------------------------------------------------------------------------------------|--|
| Upcoming Appointments                                                              |  |
| Start time<br>1/02/2023 10:00 AM                                                   |  |
| Appointment summary<br>Initial Naturopathic Consultation with Marianne<br>Fernance |  |
| → View                                                                             |  |

9. **Invoices** will allow the patient to view any previous invoices and access any outstanding invoices and pay online using your preferred payment gateway.

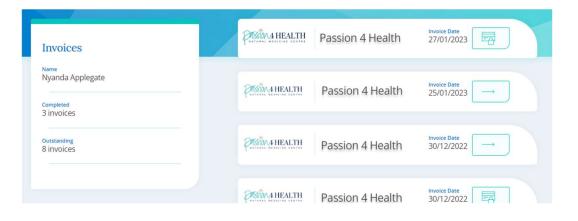

10. From the **Profile** section the patient will be able to update their details and change their password. Ensure the DOB and email address are the same as what is registered with the clinic - as this is how the patient will be identified.

|                                      |                                                                                                    | Welcome back                                                                                                    |
|--------------------------------------|----------------------------------------------------------------------------------------------------|----------------------------------------------------------------------------------------------------|
|                                      |                                                                                                    | Nyanda Applegate 🗠                                                                                                    |
| Profile                              | Need to update your details?<br>Edit your profile & save                                             |                                                                                                    |
| Nyanda Applegate Birthday 10/09/1982 | The information provided in your profile is used<br>Your profile is matched using your email address | to match your account to existing patient records. $\qquad \qquad \qquad \qquad \qquad \qquad \qquad \qquad \qquad \qquad \qquad \qquad \qquad \qquad \qquad \qquad \qquad \qquad \qquad$ |
| 10/03/1362                           | First name                                                                                           | Last name                                                                                                    |
| Email<br>nyanda@simpleclinic.net     | Nyanda                                                                                               | Applegate                                                                                                    |
|                                      | Date of Birth                                                                                        | Email address                                                                                                    |
|                                      | 10/09/1982                                                                                           | nyanda@simpleclinic.net                                                                                                    |
|                                      | Password                                                                                             | Confirm Password                                                                                                    |
|                                      |                                                                                                    |                                                                                                    |
|                                      |                                                                                                    |                                                                                                    |
|                                      |                                                                                                    |                                                                                                    |
|                                      |                                                                                                    | Save info                                                                                                    |
|                                      |                                                                                                    |                                                                                                    |

To change the password - enter the password and enter the confirm password, then select Save Info.

|                                       | Nyanda Applegate 🕤                                                     |  |
|---------------------------------------|------------------------------------------------------------------------|--|
|                                       |                                                                        |  |
| Need to update your details?          |                                                                        |  |
| Edit your profile & save              |                                                                        |  |
| The information provided in yo        | pur profile is used to match your account to existing patient records. |  |
|                                       |                                                                        |  |
| Your profile is matched using y       | your email address and date of birth.                                  |  |
| Your profile is matched using y       | Last name                                                              |  |
|                                       |                                                                        |  |
| First name                            | Last name                                                              |  |
| First name<br>Nyanda                  | Last name<br>Applegate                                                 |  |
| First name<br>Nyanda<br>Date of Birth | Last name<br>Applegate<br>Email address                                |  |